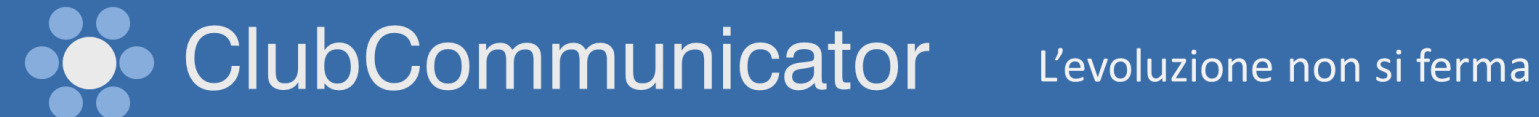

## Manuale della Contabilità

#### Sommario

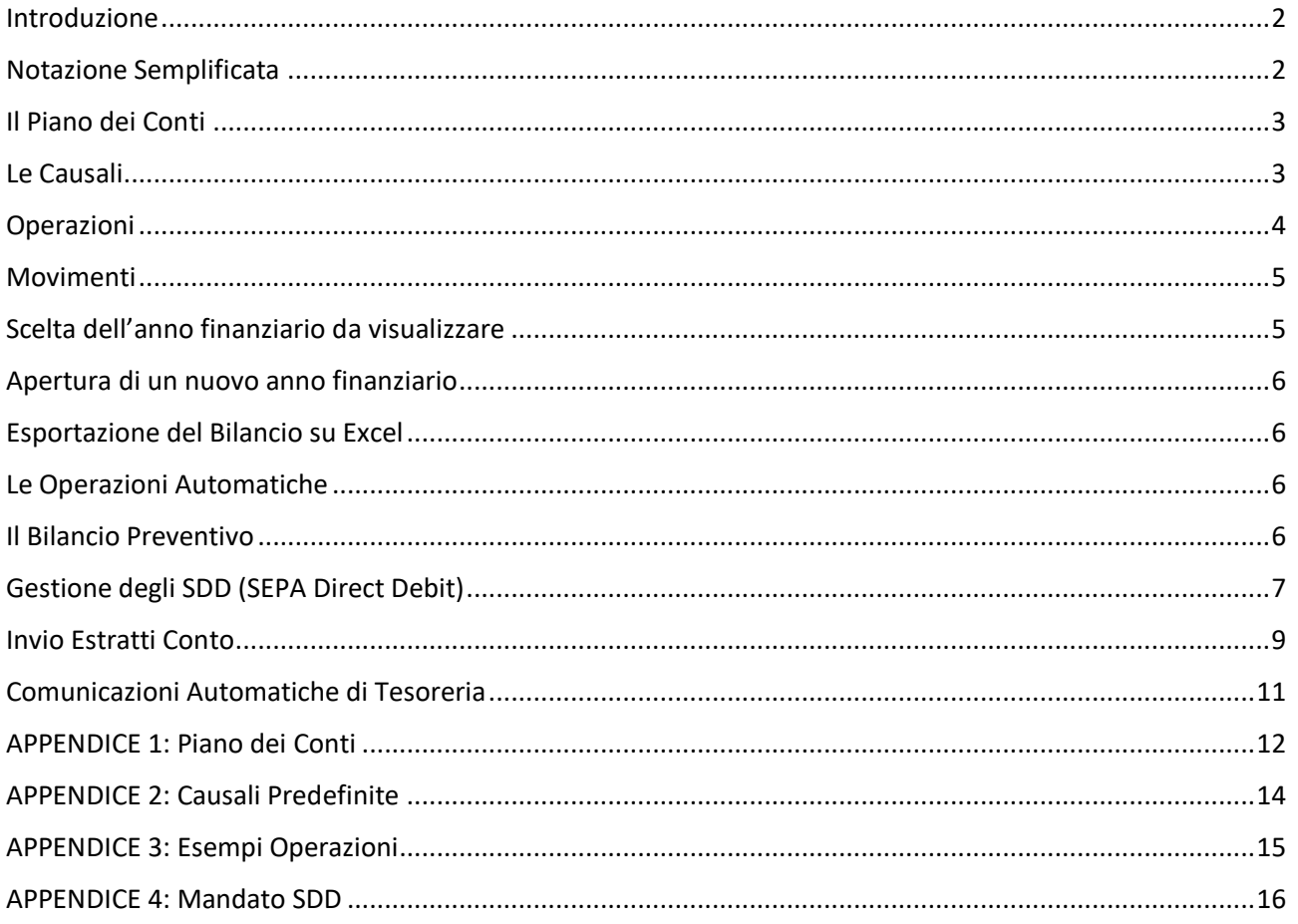

### <span id="page-1-0"></span>Introduzione

 $\triangle$  Amministrazione

<sup>2</sup> Gestione Eventi ×

:2: Gestione Soci

' Votazioni v

Statistiche

*S* Contabilità

 $\Box$  Annuario

 $\leftarrow$  Uscita

... Organigrammi

**■ Comunicazioni** 

ClubCommunicator, tra le svariate funzioni disponibili, permette anche di gestire la contabilità nel modo più automatizzato possibile.

L'automazione è possibile attraverso l'elevato grado di integrazione con la gestione delle presenze, con la funzionalità di addebito automatico delle quote sociali, con il sistema di invio comunicazioni via email e WhatsApp e con il sistema bancario.

La gestione della Contabilità permette di rendere disponibile, nella pagina personale di ciascun Socio, un estratto conto dettagliato. L'estratto conto ai Soci è inoltre inviabile con un semplice click senza dover generare alcun file dedicato a ciascun socio.

- **C** Impostazioni Per accedere alla funzione Bilancio Automatico è stata aggiunta al menu principale la voce "**Contabilità**" **H** Sottoscrizione
	- Il menù interno della pagina di contabilità si presenta nel modo seguente:

**Movimenti** Operazioni **Bilancio Sommario Piano Conti** Causali **SDD** 

Oltre alla pagina Sommario, dove vengono messe in evidenza le posizioni di ciascun Socio, sono presenti le seguenti funzioni:

- **Movimenti**: atta a visualizzare i movimenti DARE AVERE di ciascun Sottoconto
- **Operazioni**: per la registrazione manuale delle operazioni
- **Bilancio**: che permette la generazione del bilancio
- **Piano dei conti**: per personalizzare il Piano dei Conti secondo le esigenze del Club
- **Causali**: Per personalizzare la Causali secondo le esigenze del Club
- **SDD**: permette la gestione ed il controllo degli addebiti automatici mediante SDD

All'apertura della pagina Contabilità apparirà la pagina del "**Sommario**" che mostra l'attuale situazione debitoria/creditoria di ciascun Socio. Nel seguito del documento si analizzeranno le altre funzioni descrivendone l'utilizzo.

### <span id="page-1-1"></span>Notazione Semplificata

In ClubCommunicator i vari conti del Piano dei Conti sono predefiniti con il segno contabile che sarà più riscontrabile nella gestione. Per evitare la duplicazione di tutti i conti, è stato reso possibile inserire nei crediti, tramite opportune causali, anche i debiti esponendoli come crediti con segno contrario.

#### <span id="page-2-0"></span>Il Piano dei Conti

Il primo passo per l'utilizzo corretto della Contabilità riguarda la definizione del Piano dei Conti (PdC). Il PdC è costituito da un elenco organizzato su tre livelli chiamati: Mastro, Conto e Sottoconto. L'elenco è

costituito in maniera da soddisfare alle esigenze della maggior parte dei Club. Tuttavia, ogni Club, può personalizzare il PdC predefinito aggiungendo un numero di Sottoconti a piacere.

Per aggiungere un Sottoconto ad un Conto specifico è sufficiente scrivere il nome del nuovo Sottoconto nella casella bianca, posta alla fine dell'elenco dei Sottoconti del Conto specifico, e premere il pulsante +

A questo punto, nell'elenco dei Sottoconti, apparirà il Sottoconto inserito con un pulsante – al suo fianco. Il pulsante – consente di cancellare il nuovo Sottoconto inserito. Non possono essere cancellati Sottoconti ai quali si siano associati dei movimenti.

Non possono essere cancellati i Sottoconti predefiniti inclusi in ClubCommunicator.

La struttura completa del PdC predefinito è inclusa in Appendice 1.

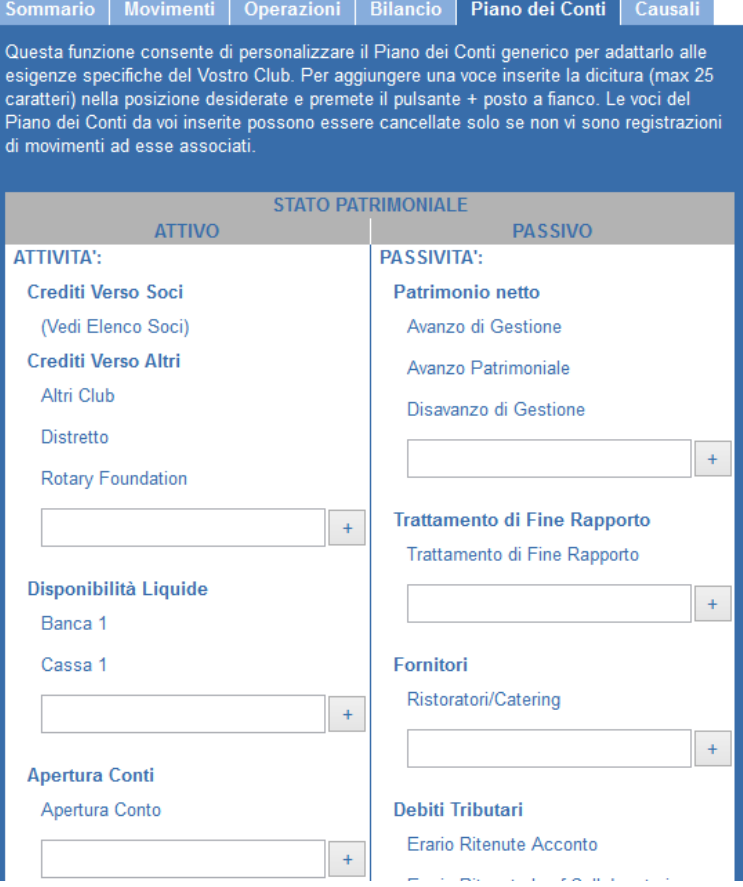

#### <span id="page-2-1"></span>Le Causali

ClubCommunicator, al fine di registrare delle operazioni, può fare uso delle Causali. Ogni registrazione di movimento andrà fatta scegliendo una Causale oppure indicando direttamente il DARE e L'AVERE. Una Causale lega assieme, in maniera predeterminata, il DARE di un dato Sottoconto con l'AVERE di un Sottoconto diverso. Un esempio di Causale è l'**Addebito Quota Sociale** che lega i seguenti due Sottoconti:

DARE = ATTIVITA': Crediti Verso Soci, Nome Socio AVERE = PROVENTI: Proventi da Soci, Quota Sociale

## ClubCommunicator

Anche nel caso delle Causali, ClubCommunicator mette a disposizione un insieme predefinito (Vedi Appendice 2).

Ciascun Club può, in ogni caso, aggiungere tutte le causali che ritiene necessarie per la propria gestione.

Per aggiungere una Causale è sufficiente inserire il nome della Nuova Causale nell'apposita casella in alto alla pagina e scegliere i Sottoconti per il DARE e per l'AVERE.

Nel caso si desideri definire una Causale da utilizzare per tutti i Sottoconti di un dato Conto, è sufficiente selezionale l'asterisco (\*) al posto di un Sottoconto specifico.

Le nuove causali inserite vengono incluse nel sottostante elenco delle Causali Esistenti e possono essere eliminate solo se non vi è alcun movimento già registrato che le coinvolga.

### <span id="page-3-0"></span>Operazioni

Per registrare un'operazione si deve andare al tabulatore "Operazioni".

Vi sono due metodologie per registrare una operazione: La prima consiste nell'utilizzare le Causali predefinite. La seconda, senza utilizzare le causali, permette di scegliere direttamente il DARE e l'AVERE dell'operazione.

Per selezionare una Causale è sufficiente porre il cursore nello campo posto in alto e digitare parte del nome della Causale che si vuole scegliere. Il sistema mostrerà tutte le Causali che contengono il testo da voi inserito e non dovrete far altro che fare click sul nome della Causale che vi interessa e che compare all'interno della lista. Una volta selezionata la Causale andrà eventualmente completata la scelta dei Sotto-Conti da utilizzare e si potrà poi proseguire inserendo i dettagli.

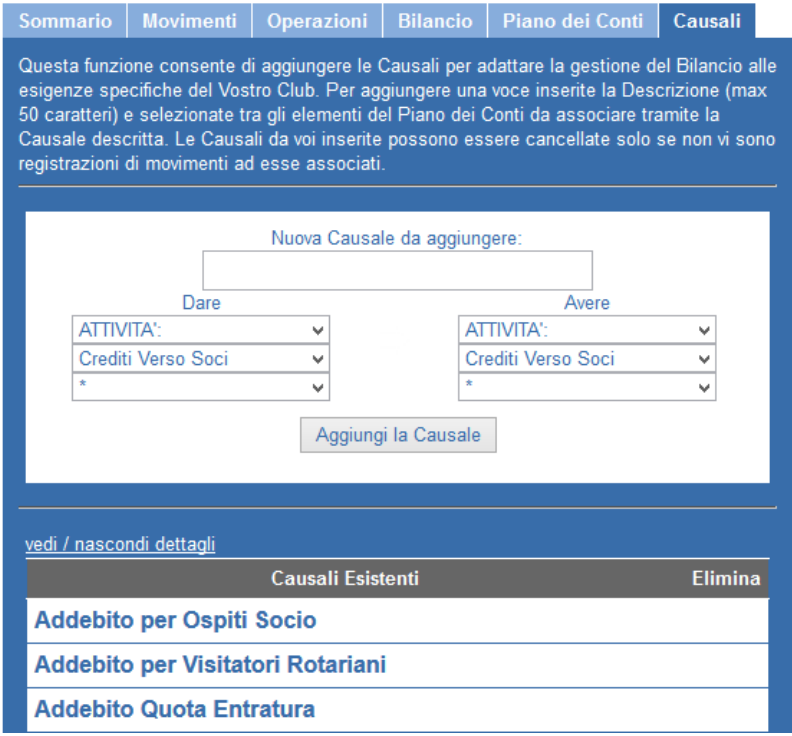

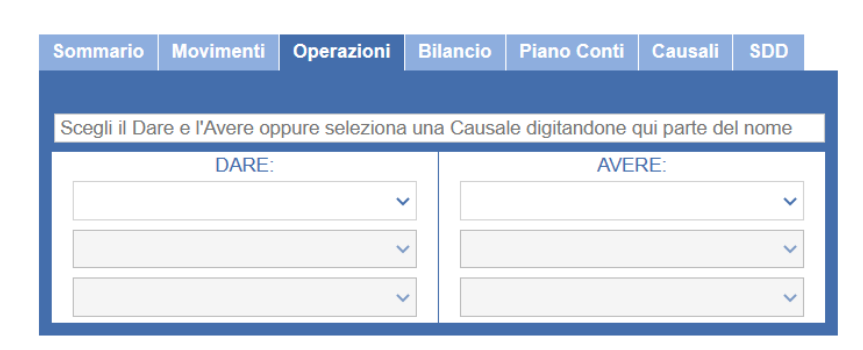

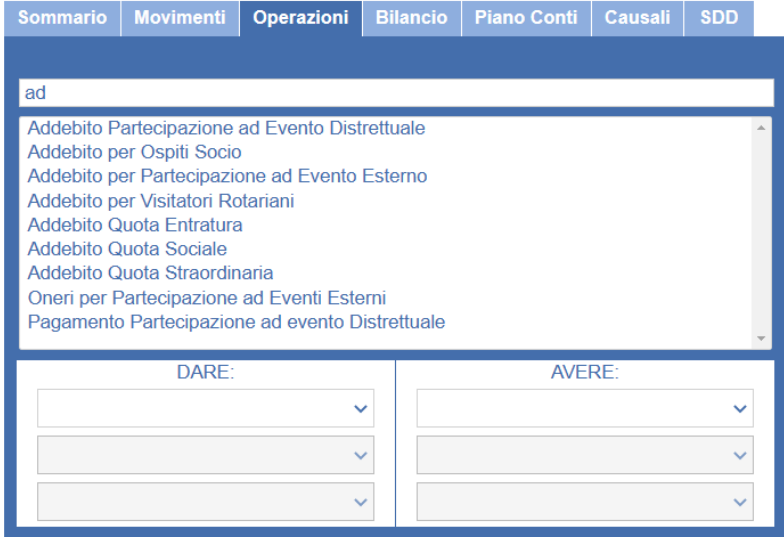

#### L'evoluzione non si ferma

ClubCommunicator

Il secondo metodo di inserimento di un'operazione prevede invece la scelta diretta del DARE e dell'AVERE mediante l'utilizzo dei menù a tendina che permettono la scelta di Mastro (prima riga), Conto (seconda riga) e Sotto-Conto (terza riga).

Una volta completata la scelta di entrambi i Sotto-Conti del DARE e DELL'AVERE, apparirà la parte di maschera per l'inserimento dei dettagli dell'operazione.

Al termine andrà premuto il pulsante "Salva". Ogni operazione inserita

potrà essere modificata o cancellata anche in un secondo momento.

#### <span id="page-4-0"></span>Movimenti

La pagina Movimenti consente di visualizzare i vari movimenti di ciascun Sottoconto definito nel Piano dei Conti. Il funzionamento è estremamente intuitivo essendo sufficiente selezionare il Sottoconto desiderato dal menu a tendina che appare in alto.

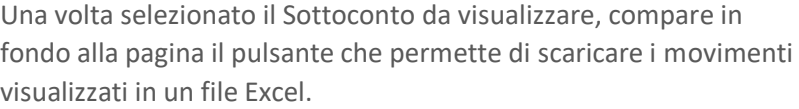

Scarica Movimenti in Excel

1.000.00

594.00

746,00

 $1.200,00$ 

DARE | AVERE | Progressivo

265.343,00

264,343.00

263.749.00

263.003.00

### <span id="page-4-1"></span>Scelta dell'anno finanziario da visualizzare

Disponibilità Liquide: Banca 1

**Data** 

25 Maggio 2015:

Nella parte alta della maschera del Bilancio appare un menu a tendina che consente di scegliere per quale anno visualizzare il Bilancio. Il numero di possibilità offerte dipenderà da quando si è iniziato ad usare ClubCommunicator per gestire il Bilancio del Club.

La scelta dell'anno finanziario avrà come conseguenza anche il filtraggio automatico della visualizzazione dei movimenti dei conti economici che visualizzeranno solo le operazioni effettuate nell'anno scelto.

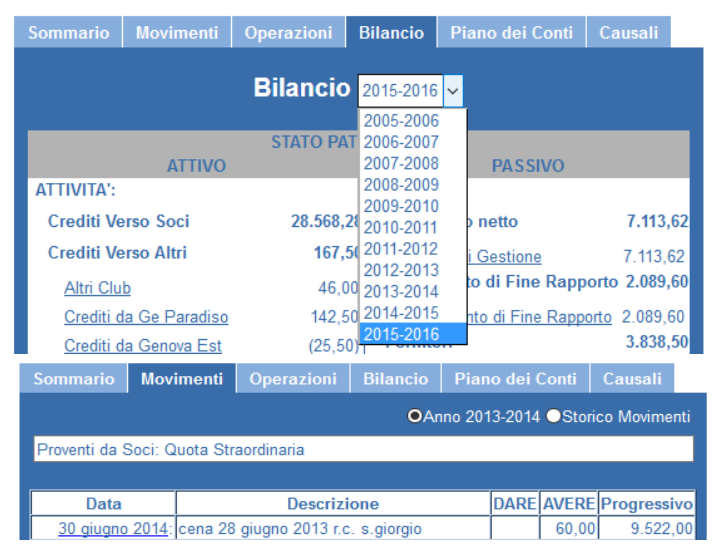

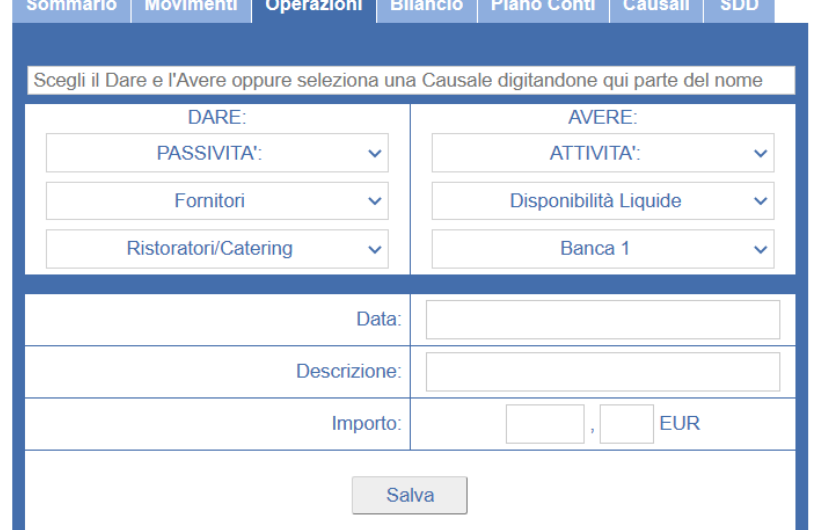

Sommario | Movimenti | Operazioni | Bilancio | Piano dei Conti | Causali

**Descrizione** 

versamento quota sociale 1º sem

25 Maggio 2015: bonifico quota 1º semestre 2015

15 Maggio 2015: bonifico quota 1º semestre 2015 14 Maggio 2015: bonifico quota 1º semestre 2015

2015

### <span id="page-5-0"></span>Apertura di un nuovo anno finanziario

Con il bilancio finale dell'anno in corso si ha un risultato finale che costituisce l'avanzo o il disavanzo della gestione corrente.

Tale risultato va riportato, all'inizio del nuovo anno finanziario, nello stato patrimoniale. Questo riporto va effettuato registrando una Operazione che utilizza, a secondo del segno del risultato, una delle seguenti causali: "**Risultato Esercizio Attivo**" o "**Risultato Esercizio Passivo**".

A titolo di esempio supponiamo che il risultato di esercizio dell'anno 2015-2016 sia stato di +36.606,15 Euro. L'immagine a lato rappresenta l'Operazione da effettuare.

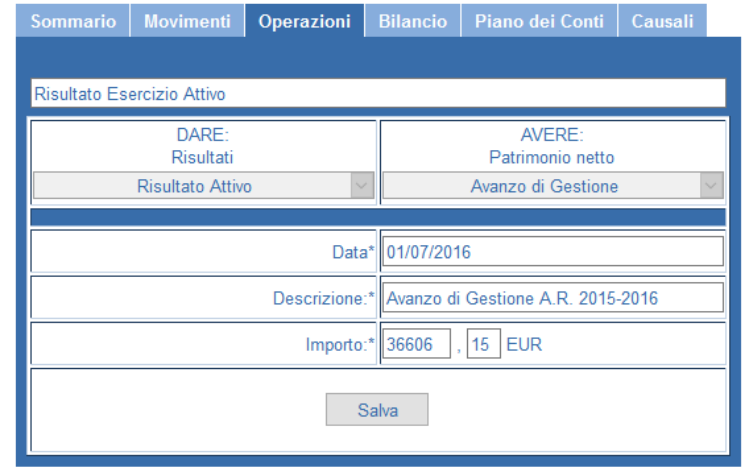

### <span id="page-5-1"></span>Esportazione del Bilancio su Excel

Per permettere di meglio includere il Bilancio in una documentazione separata, è presente la possibilità di esportare il Bilancio su un foglio Excel.

L'operazione è banale in quanto è presente un apposito pulsante, posto in calce alla maschera del Bilancio, che consente di lanciare l'operazione di esportazione.

Scarica Bilancio in Excel

### <span id="page-5-2"></span>Le Operazioni Automatiche

Il grande vantaggio di ClubCommunicator, per quanto riguarda l'attività del tesoriere, è quello di automatizzarne gran parte del lavoro effettuando autonomamente tutta una serie di registrazioni contabili. Le operazioni gestite autonomamente da ClubCommunicator riguardano i movimenti relativi alle seguenti Causali:

- A) Addebito Quota Sociale
- B) Addebito per Ospiti Socio
- C) Addebito per Visitatori Rotariani
- D) Oneri per Ospiti Club
- E) Oneri per Cene Soci
- F) Addebito per Partecipazione ad Eventi Esterni

In Appendice 3 sono rappresentati i Sottoconti ed i Movimenti associati a ciascuna causale.

### <span id="page-5-3"></span>Il Bilancio Preventivo

Mediante ClubCommunicator, è anche possibile inserire il Bilancio preventivo andando ad inserire nell'apposita gli importi previsti per tutti i conti del piano economico.

La funzione è **disponibile in calce alla pagina del Bilancio** e permette la generazione automatica di un **diagramma a torta copiabile** che rappresenta come il Club andrà ad impiegare le risorse.

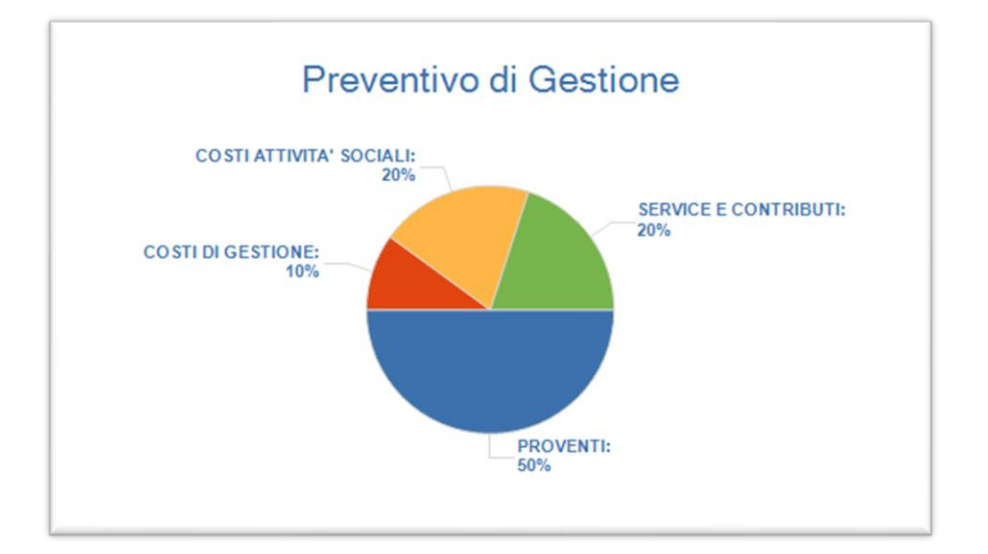

#### <span id="page-6-0"></span>Gestione degli SDD (SEPA Direct Debit)

ClubCommunicator include la possibilità di gestire automaticamente gli addebiti diretti (SEPA Direct Debit) secondo quanto stabilito dal [European Payment Council.](https://www.europeanpaymentscouncil.eu/what-we-do/sepa-direct-debit) Sinteticamente, mediante tale meccanismo ClubCommunicator calcola, alle date stabilite, l'importo dovuto da ogni Socio e lo informa del prossimo addebito automatico. Dopo 14 giorni dall'invio dell'informativa ai Soci, il Tesoriere potrà scaricare un file da inviare alla Banca del Club la quale, elaborandolo, trasferirà gli importi indicati dai Conti Correnti dei Soci al Conto Corrente del Club. Nel contempo ClubCommunicator registrerà gli avvenuti pagamenti dei Soci.

I passi da seguire sono i seguenti:

1) Il Club che desidera utilizzare il servizio di addebito diretto deve farsi rilasciare dalla propria banca un codice che si chiama "**Identificativo Creditore**" (ID Creditor) che individua senza ambiguità il Club all'interno della SEPA. Per l'Italia è composta da "IT" + 2 cifre controllo + tre caratteri che identificano il comparto aziendale + il codice fiscale del Club su 16 caratteri (es. IT320010000003053920165).

L'**Identificativo Creditore**, assieme all'**IBAN** del CC del Club e alla **causale** che il Club vuole far apparire sul CC dei soci andranno inseriti nella maschera che si trova in **"Preferenze" > "Club"**

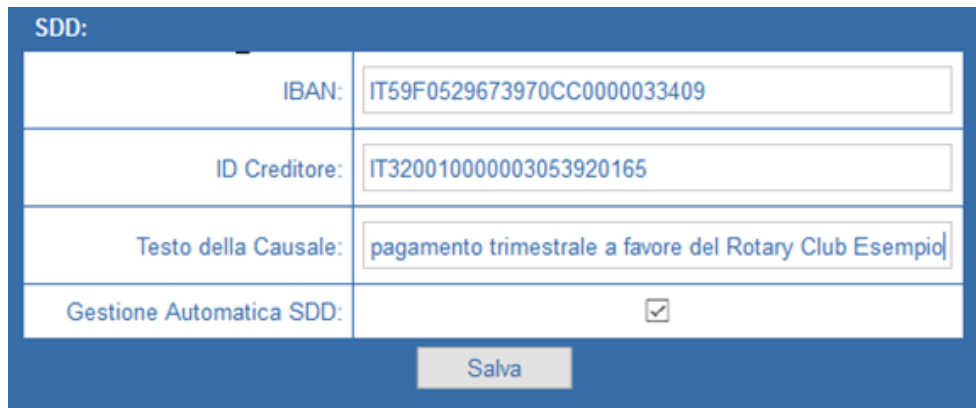

Inoltre, per una gestione automatica da parte di ClubCommunicator andrà inserita la spunta sull'ultima riga nominata **Gestione Automatica SDD.** Si ricorda di premere il pulsante Salva al termine dell'operazione.

2) Per ciascun Socio che aderisce alla forma di addebito diretto, il Club deve compilare un mandato, strutturato come nell'esempio in APPENDICE 4.

In tale mandato si raccomanda che **il Riferimento Mandato** sia un codice che identifica univocamente il mandato. Per il **Riferimento Mandato** si suggerisce un formato del tipo **annomese-giorno-nn** dove **nn** è un numero progressivo che serve a differenziare un mandato da un altro qualora ne vanga sottoscritto più di uno alla medesima data.

Affinché il sistema possa funzionare, I dati salienti del mandato devono essere riportati all'interno di ClubCommunicator alla pagina **"Gestione Soci" > "Modifica Soci"**

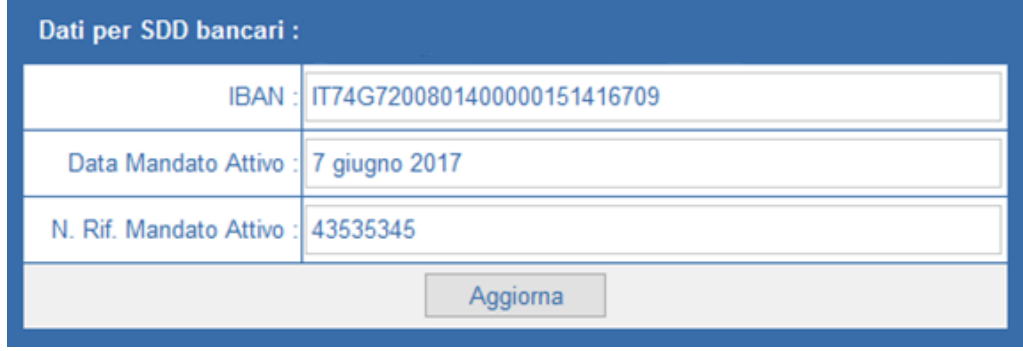

A questo punto ClubCommunicator è pronto ad agire automaticamente alla data prevista per il prossimo addebito della Quota Sociale, specificata in **"Preferenze" > "Club"**. ClubCommunicator infatti, in tale data, dopo aver addebitato a tutti i Soci la quota sociale, andrà a calcolare il saldo attuale per i Soci che prevedono l'addebito diretto e li informerà tramite email che non prima di 14 giorni verrà loro addebitato l'importo calcolato.

Nelle email inviate ai Soci **verrà incluso l'Estratto Conto** del destinatario della email.

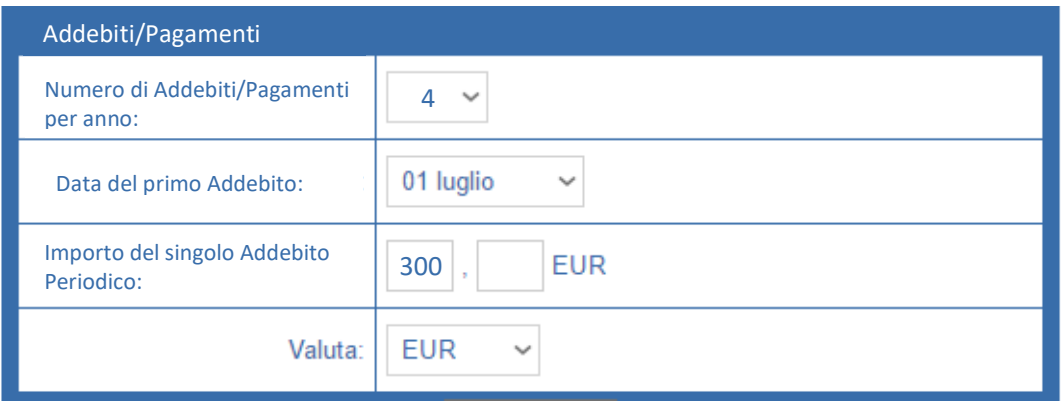

L'importo da addebitare sarà calcolato sulla base della somma della quota sociale più gli importi addebitati durante il periodo precedente (ad esempio la presenza a conviviali con ospiti).

Durante i 14 giorni dopo l'invio della email di avviso, il Tesoriere potrà modificare l'importo di addebito previsto, per esempio a causa di una richiesta di correzione da parte di un Socio. La modifica potrà essere effettuata mediante nella pagina: **"Contabilità" > "SDD"**.

Al termine dei 14 giorni, in fondo alla pagina **"Contabilità" > "SDD"** verranno abilitati il pulsante "**Genera File XML**" e il campo "**Data di Pagamento**" che indica la data per l'effettiva transazione. Inserendo la data di pagamento e premendo il pulsante "**Genera File XML**" il Tesoriere potrà scaricare un file da far pervenire alla banca del Club secondo le modalità concordate con la banca stessa.

Contestualmente alla generazione del file da inviare alla banca, ClubCommunicator registrerà nell'estratto conto dei Soci l'avvenuto pagamento alla data indicata e con la causale indicata in **"Preferenze" > "Club"**

#### <span id="page-8-0"></span>Invio Estratti Conto

Con ClubCommunicator è possibile inviare gli Estratti Conto ai Soci in maniera estremamente semplice partendo dalla scelta dei Soci a cui si vuole inviare l'Estratto Conto.

Nella sezione "Sommario" sono indicati i saldi correnti di ciascun Socio riga per riga:

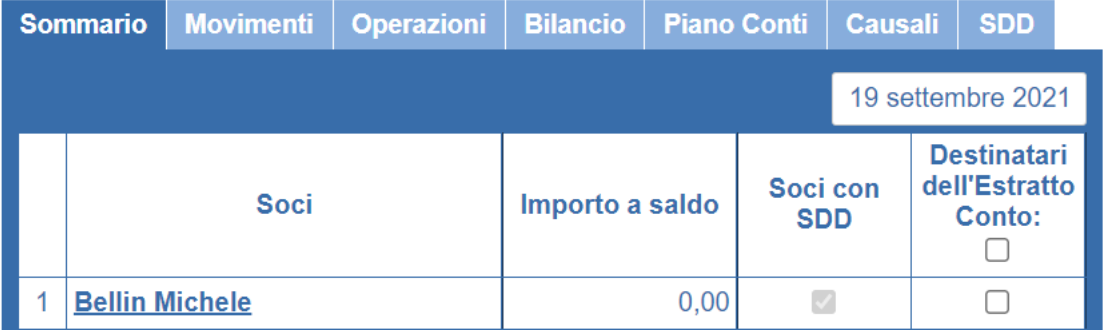

Nella colonna "**Destinatari dell'Estratto Conto**" occorre mettere la spunta a ciascuno dei Soci al quale si vuole inviare l'Estratto Conto.

Mettendo invece la spunta nell'intestazione della colonna, ClubCommunicator selezionerà automaticamente tutti i Soci con saldo negativo e che non hanno attivato la domiciliazione tramite SDD.

Una volta effettuata la selezione dei destinatari, in fondo alla pagina, si troverà la sezione dove definire il testo che **ClubCommunicator PRO** inserirà automaticamente nella email sopra l'Estratto Conto.

Il Tesoriere dovrà definire l'**oggetto** della email ed il **testo** accompagnatorio.

Si fa notare che il testo accompagnatorio, verrà **automaticamente preceduto dal Nome e Cognome del destinatario** permettendo una personalizzazione automatica dell'invio.

Per sicurezza e comodità è possibile **inviare una email di prova** all'utente che sta operando sul sistema. In questo modo sarà possibile verificare la correttezza dei testi e la relativa impaginazione.

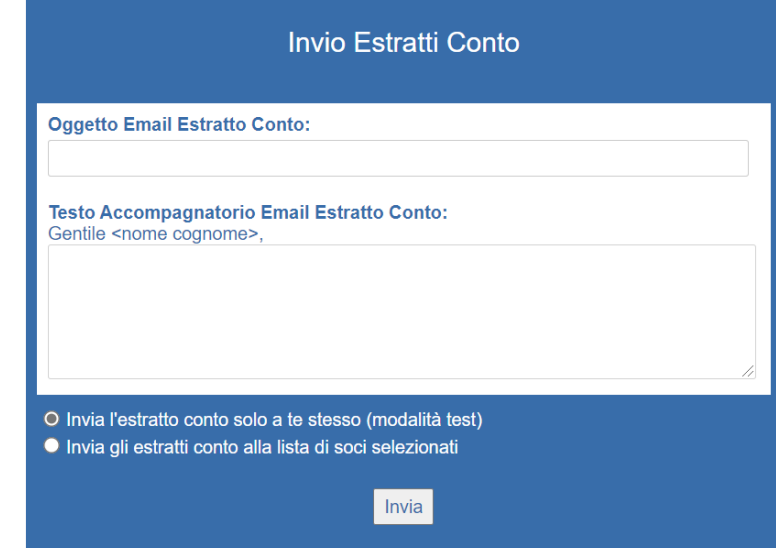

La pressione del pulsante "Invia", dopo

aver selezionato l'invio a tutti i destinatari, completerà la semplicissima operazione che vi avrà fatto **risparmiare ore di lavoro**.

L'estratto conto generato automaticamente ed inviato, in maniera personalizzata, a tutti i Soci selezionati conterrà **tutti i movimenti registrati in un anno dalla data dell'invio**.

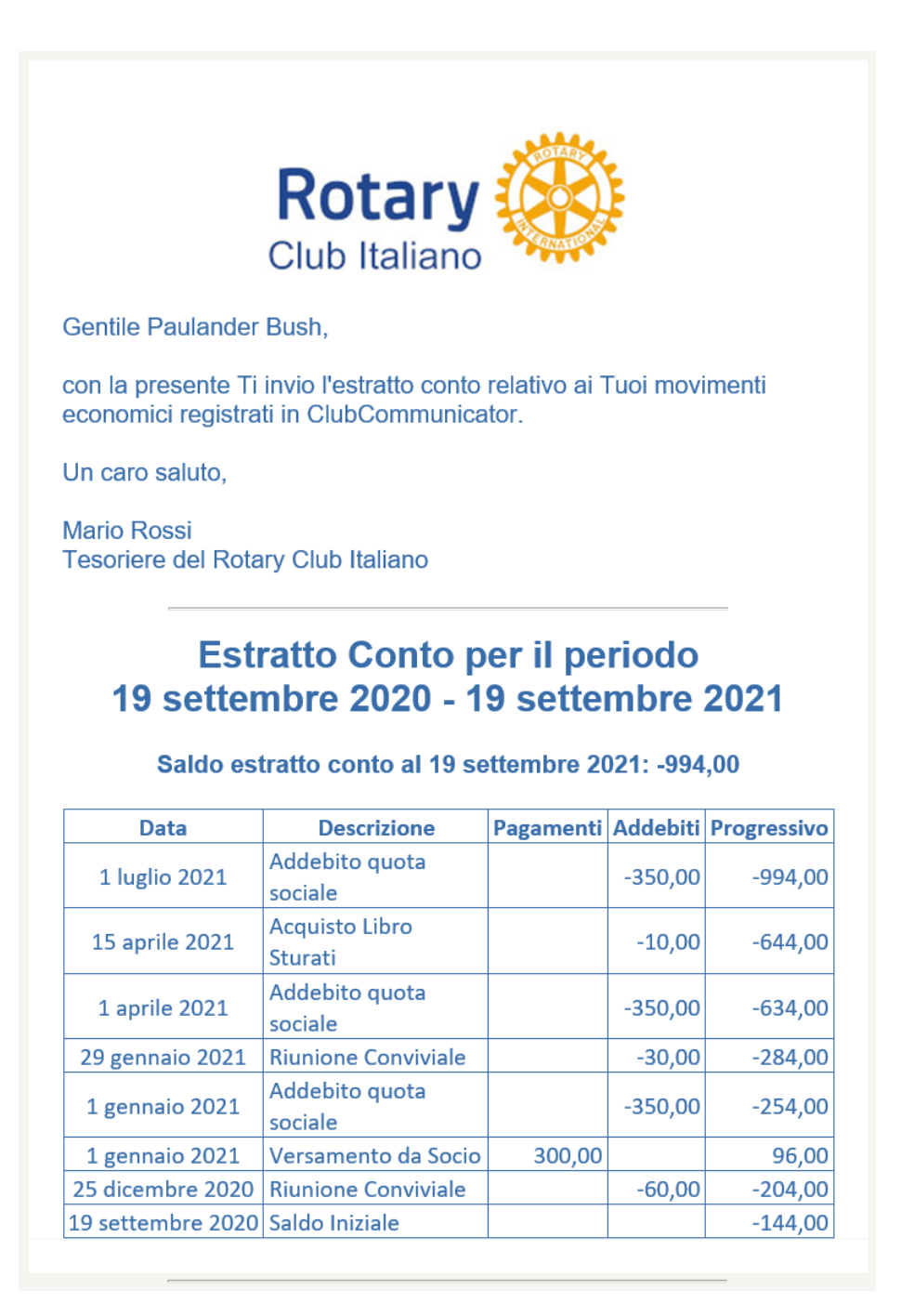

### <span id="page-10-0"></span>Comunicazioni Automatiche di Tesoreria

ClubCommunicator può inviare **automaticamente**, **al primo di ogni mese**, delle comunicazioni a tutti i Soci che non hanno aderito alla domiciliazione tramite SDD e che hanno un saldo inferiore ad una data soglia da voi definita.

L'oggetto ed il testo della comunicazione sono definibili alla pagina **"Preferenze" > "Testi e Email".**  Omettendo oggetto o testo non verrà inviata alcuna comunicazione.

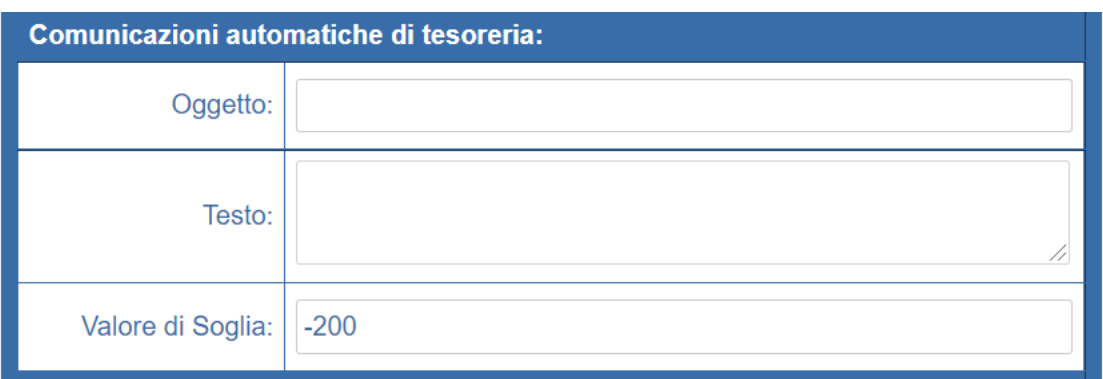

Il valore di Soglia (ad esempio -200 Euro) comporterà l'invio delle comunicazione a tutti i soci morosi che abbiano un saldo inferiore a -200 Euro (ad esempio -300 Euro). I Soci con un saldo attuale superiore a 200 Euro non riceveranno alcuna comunicazione.

Utilizzando un valore di soglia elevato sarà possibile continuare a stimolare mensilmente i Soci morosi con un elevato debito nei confronti del Club.

Per fare in modo che la comunicazione venga inviata automaticamente a tutti i Soci senza SDD, utilizzando pertanto il servizio come informazione fornita periodicamente a tali Soci, è sufficiente imporre un valore di soglia positivo elevato (ad esempio 10.000 Euro).

Le comunicazioni vengono automaticamente personalizzate, socio per socio, inserendo, in calce alla comunicazione sotto il testo definito dal Tesoriere, l'Estratto Conto personale del Socio.

#### APPENDICE 1: Piano dei Conti

<span id="page-11-0"></span>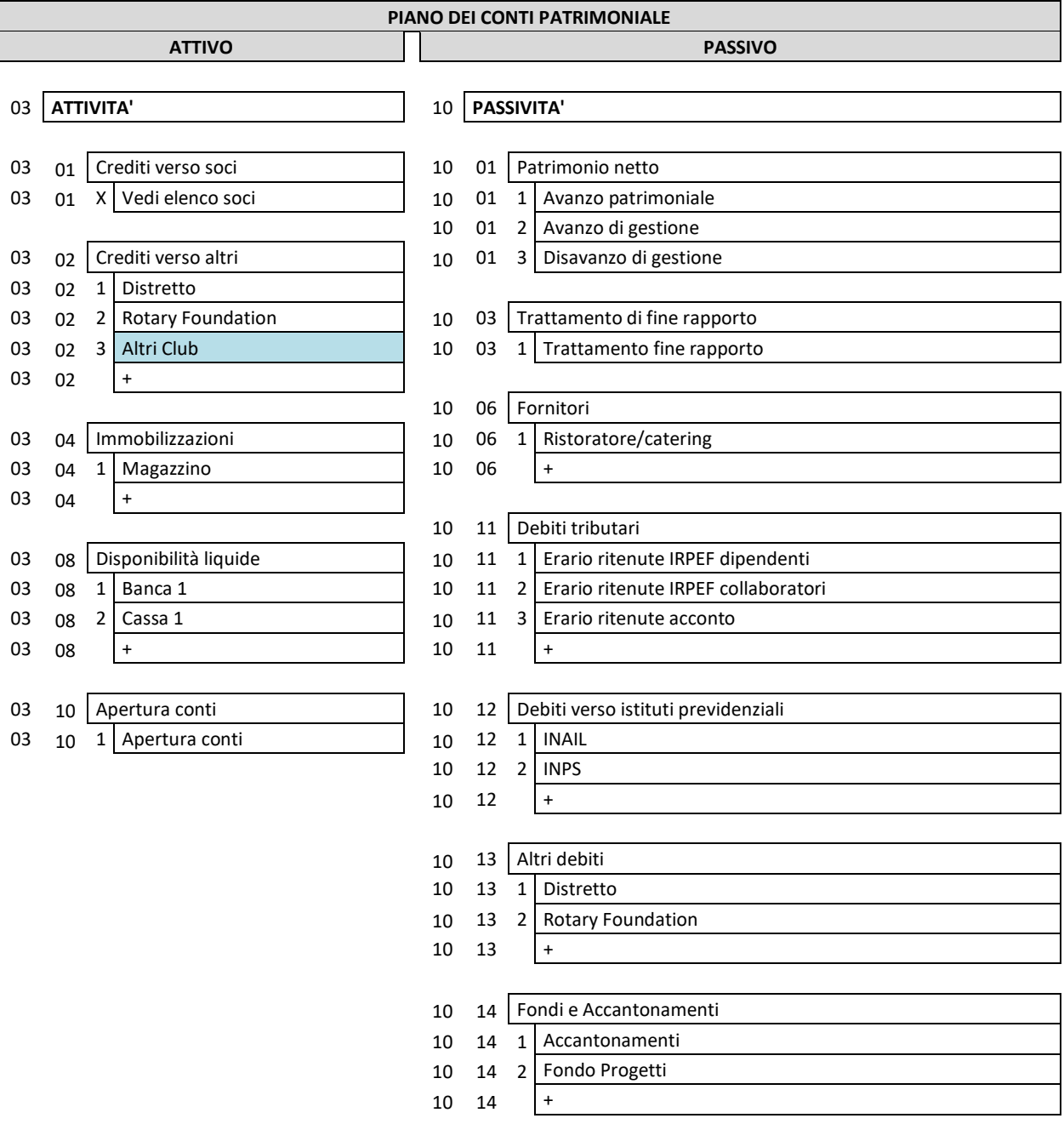

I movimenti di questo Sottoconto devono poi essere girati al Sottoconto dei singoli Club

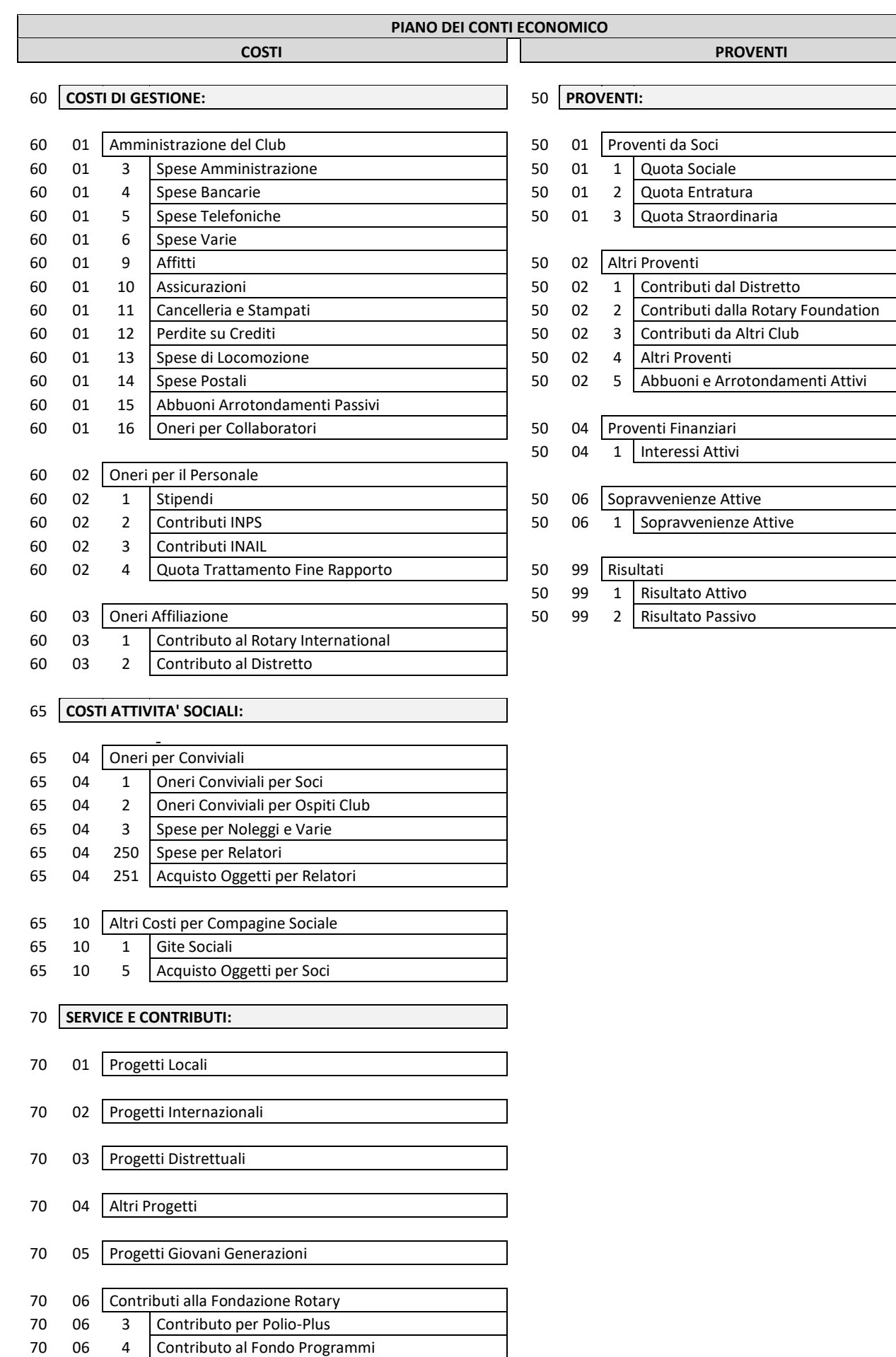

#### APPENDICE 2: Causali Predefinite

<span id="page-13-0"></span>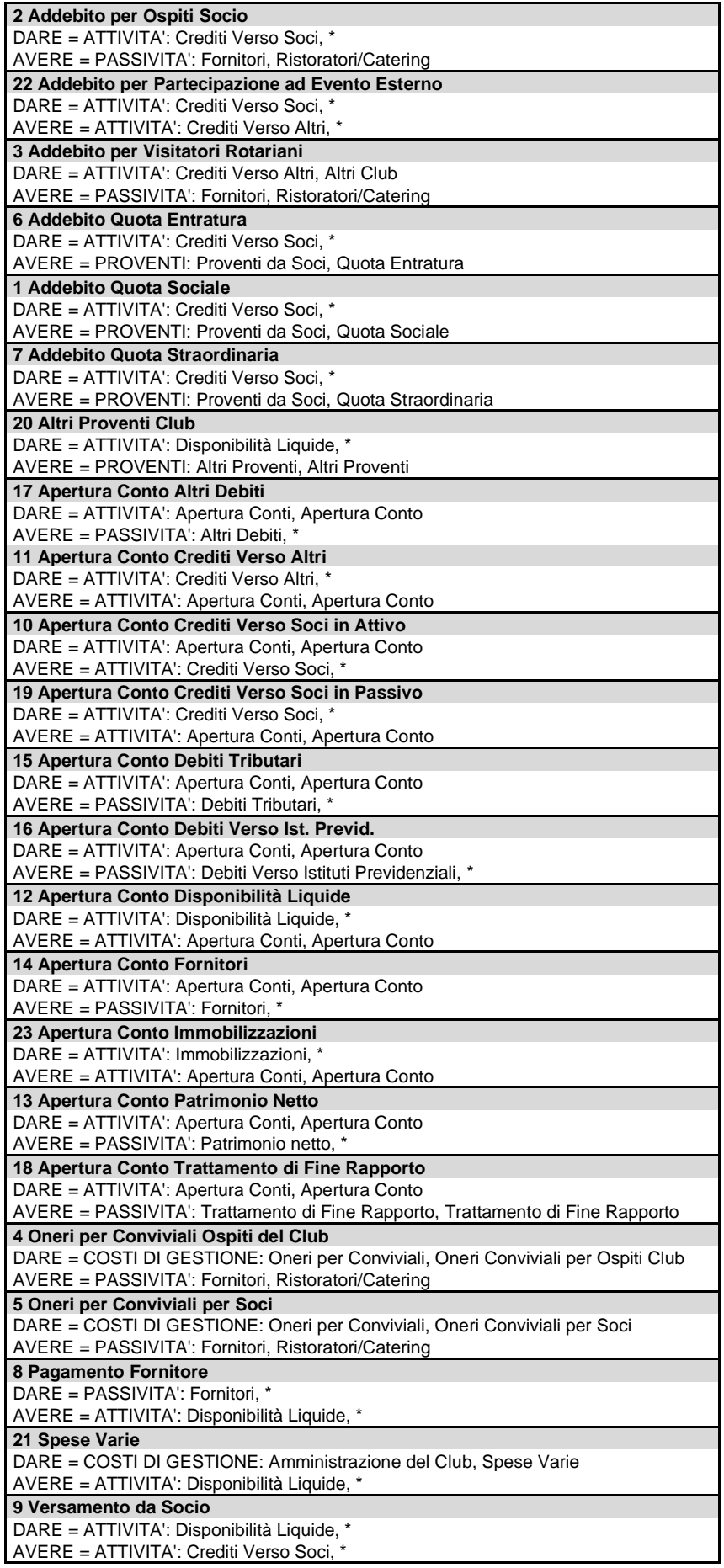

Nota: Gli asterischi implicano che la Causale riguarda tutti i Sottoconti del dato Conto

#### APPENDICE 3: Esempi Operazioni

<span id="page-14-0"></span>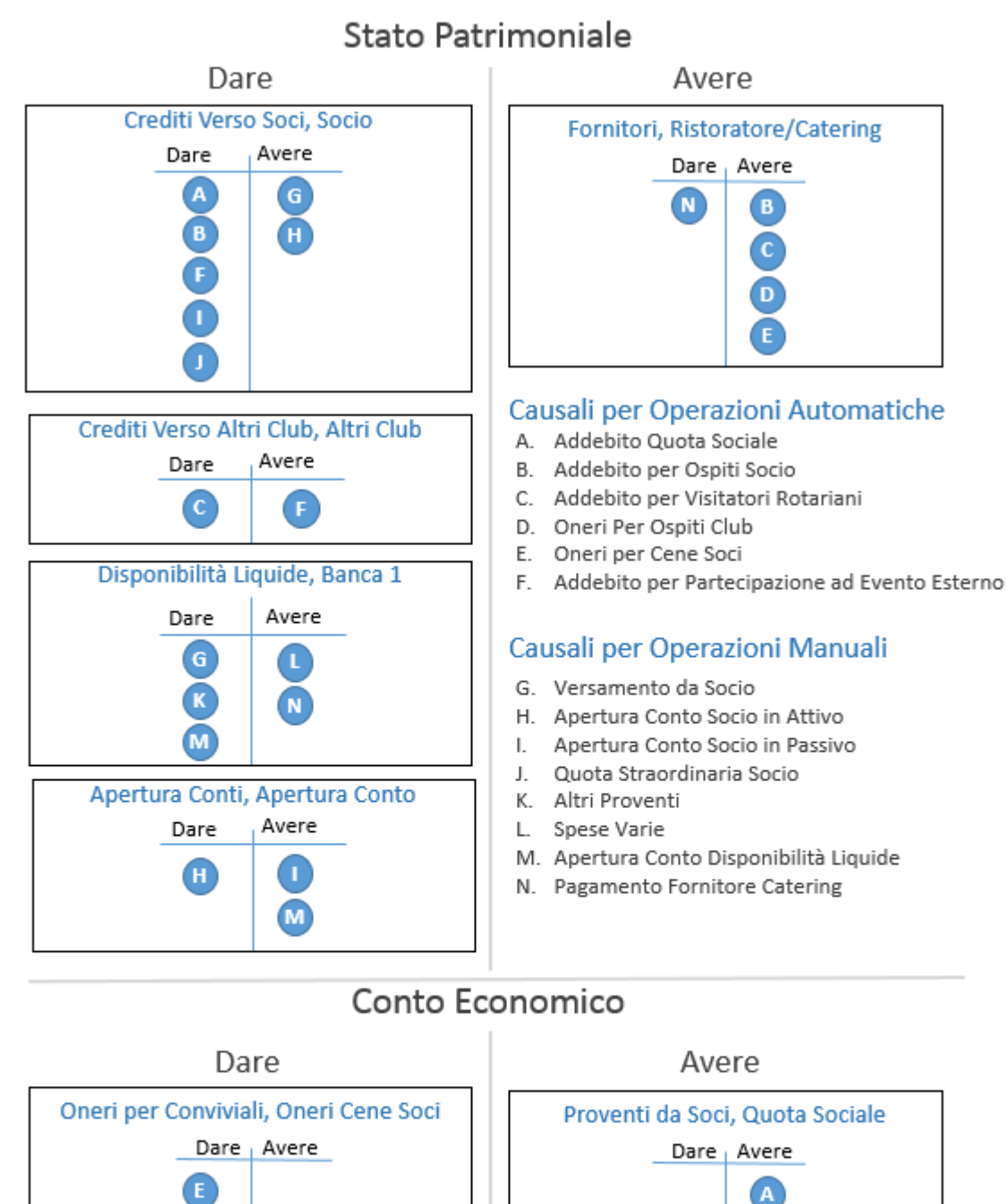

Oneri per Conviviali, Oneri Ospiti Club

Dare Avere

Amministrazione Club, Spese Varie

Dare Avere

D)

L

Proventi da Soci, Quota Straordinaria

Dare Avere

Altri Proventi, Altri Proventi Dare <sub>I</sub> Avere

 $\left( \mathbf{K}\right)$ 

#### <span id="page-15-0"></span>APPENDICE 4: Mandato SDD

#### LOGO CLUB

#### Mandato per addebito diretto tramite **SEPA Direct Debit** (SDD)

Riferimento mandato: Formato: Formato: anno-mese-giorno-nn Max lunghezza 35 caratteri

La sottoscrizione del presente mandato comporta l'autorizzazione al **Rotary Club** 

a richiedere alla banca del debitore l'addebito del suo conto e l'autorizzazione alla banca del debitore di procedere a tale addebito conformemente alle disposizioni impartite dal **Rotary Club \_\_\_\_\_\_\_\_\_\_\_\_\_\_\_\_\_\_\_\_\_\_**. Il debitore ha diritto di ottenere il rimborso dalla propria banca secondo gli accordi e alle condizioni che regolano il rapporto con quest'ultima. Se del caso, il rimborso deve essere

richiesto nel termine di 8 settimane a decorrere dalla data di addebito in conto.

#### **Debitore:**

Nome:

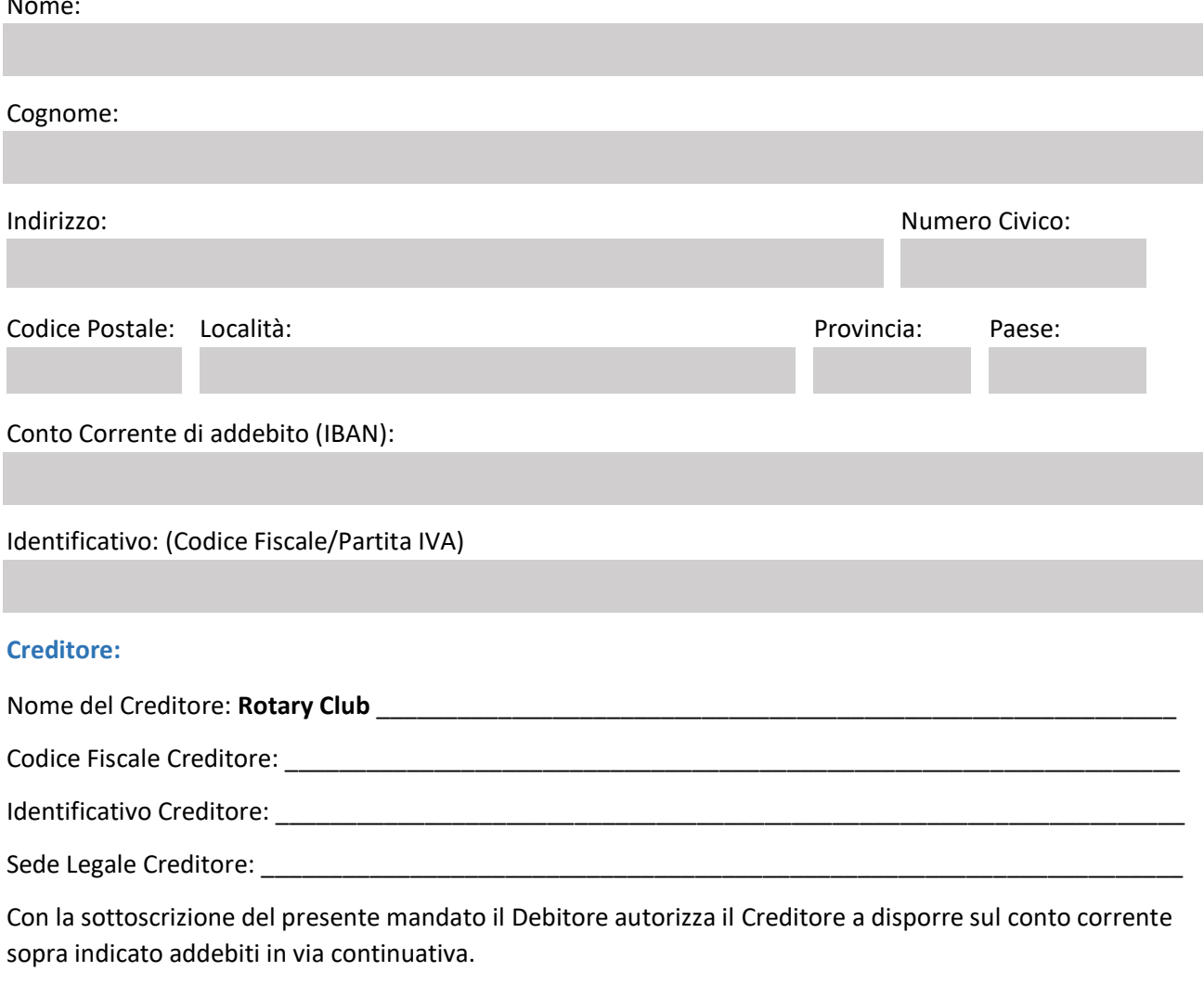

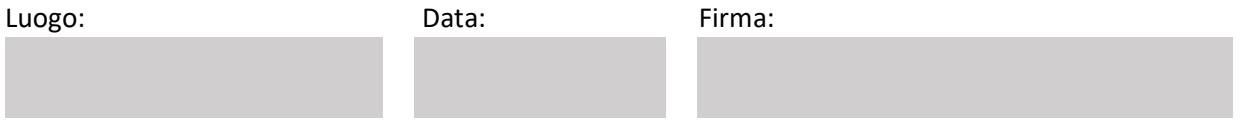